#### **MODE D'EMPLOI POUR ACCEDER A**

#### **L'APPLICATION PORTAIL AESH 13 POUR SMARTPHONE**

#### **1/ Rendez-vous sur la page que vous utilisez habituellement :**

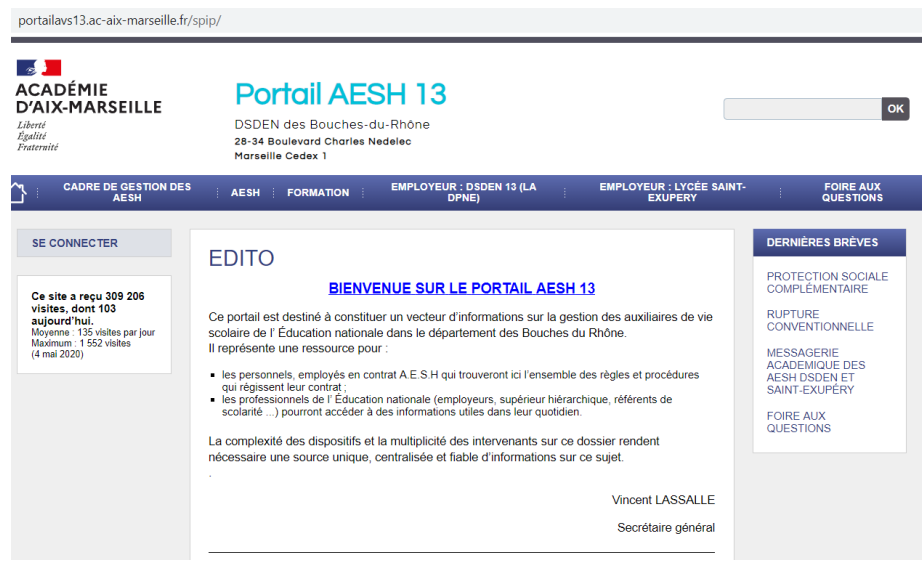

# **2/ Descendez sur cette page jusqu'à :**

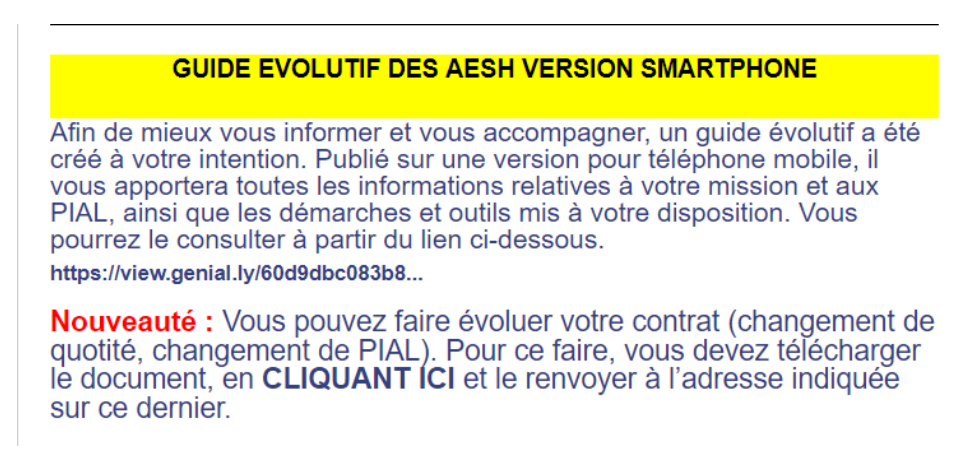

### **3/ Cliquez sur cette ligne :**

**<https://view.genial.ly/60d9dbc083b8480ded4e2c0f>**

4/ Voilà vous êtes arrivé ; maintenant vous allez pouvoir enregistrer ce lien pour y accéder directement sur votre téléphone.

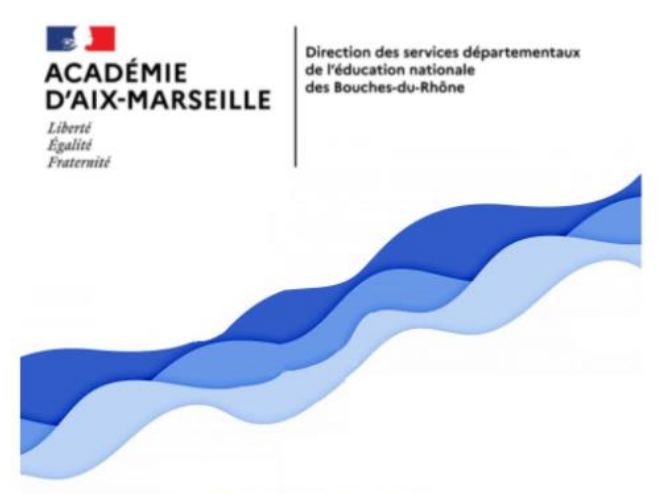

# **AESH 13**

**Guide pour les AESH** des Bouches du Rhône au sein des PIAL

MENU >

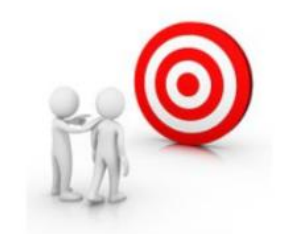

#### 5/Cliquez, en haut à droite, sur les 3 petits points :

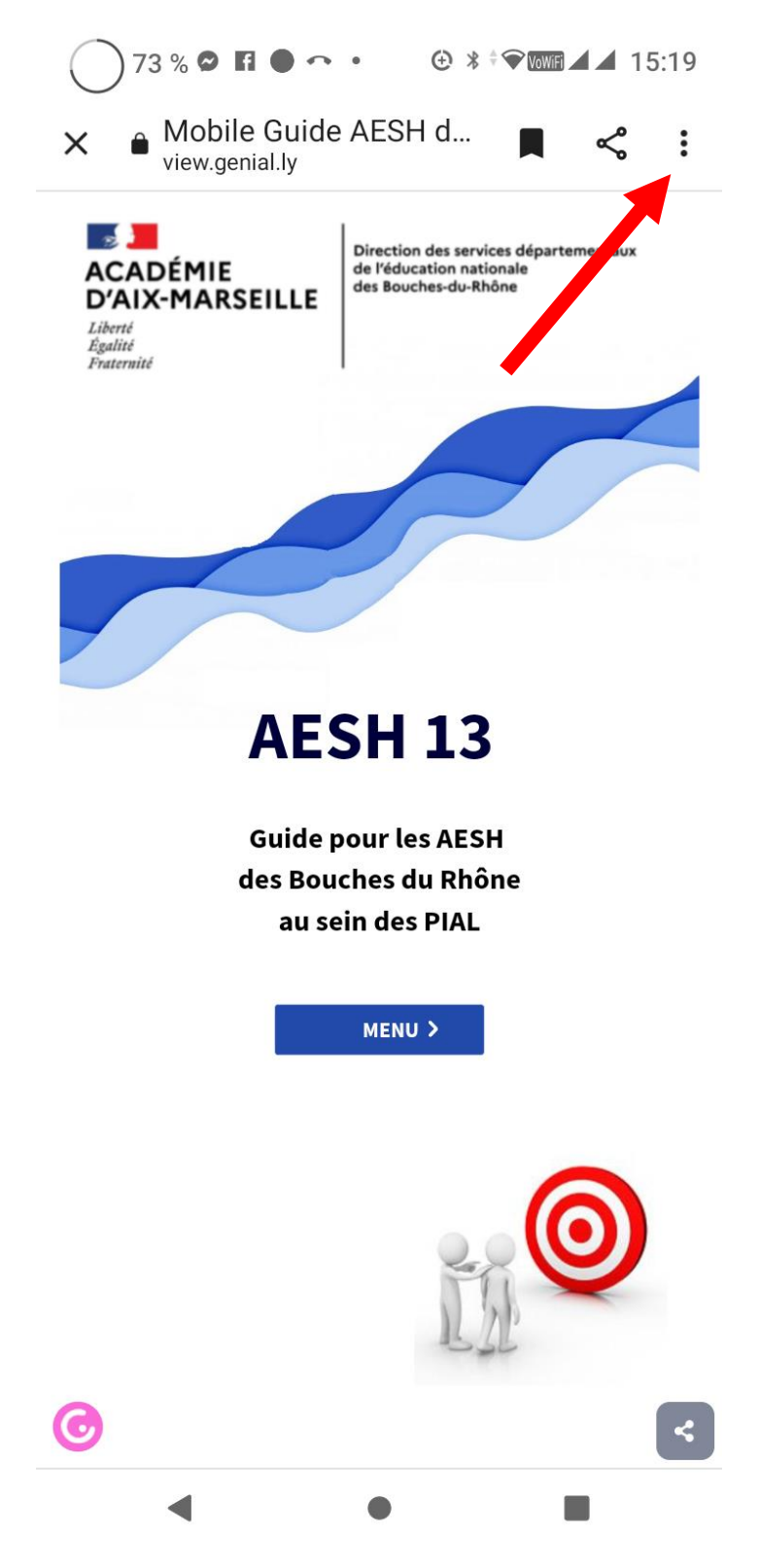

**SE-Unsa 13** 

# 6/ Choisissez « Ajouter à l'écran d'accueil » :

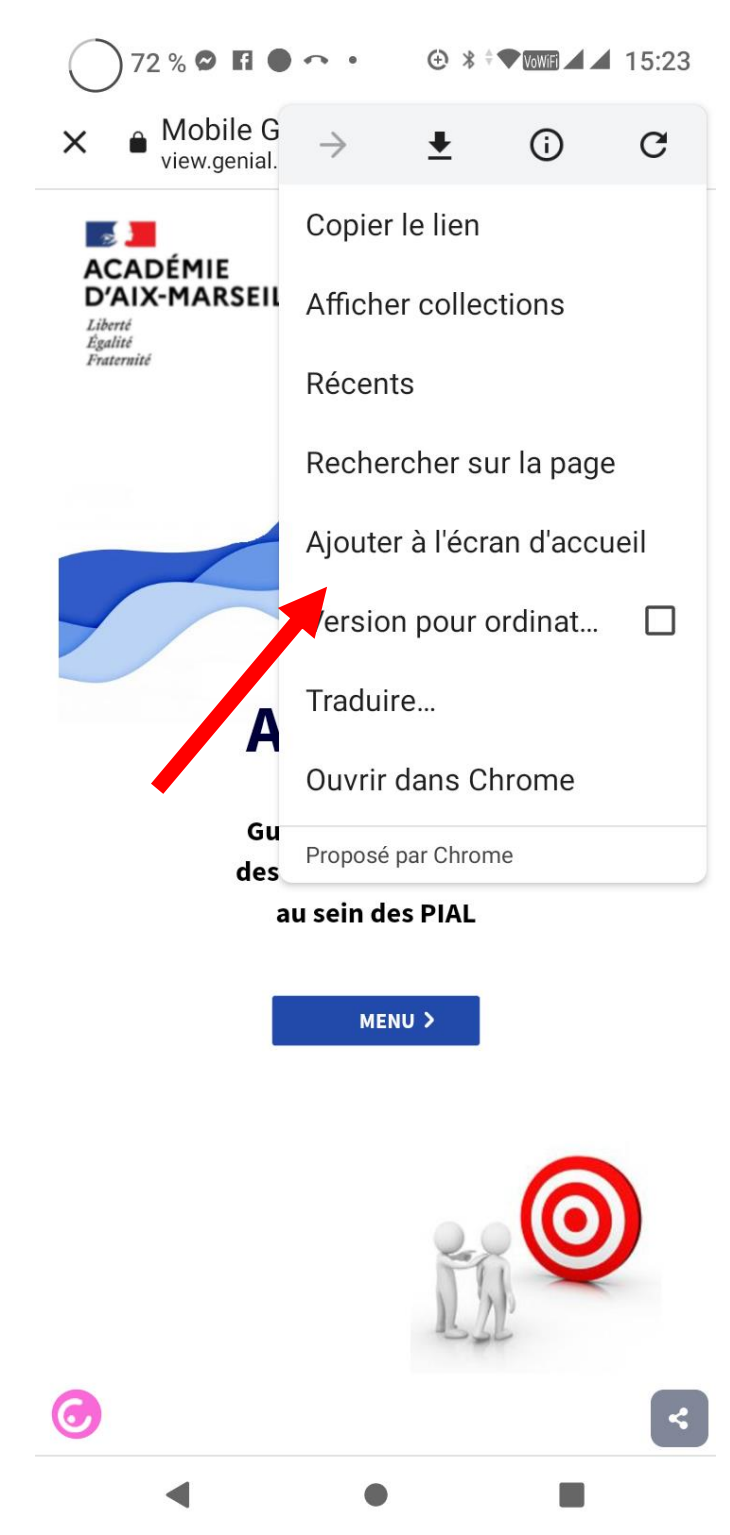

# **7/ Vous pouvez donner le nom que vous voulez à ce lien ou garder celui qui est inscrit sur la ligne :**

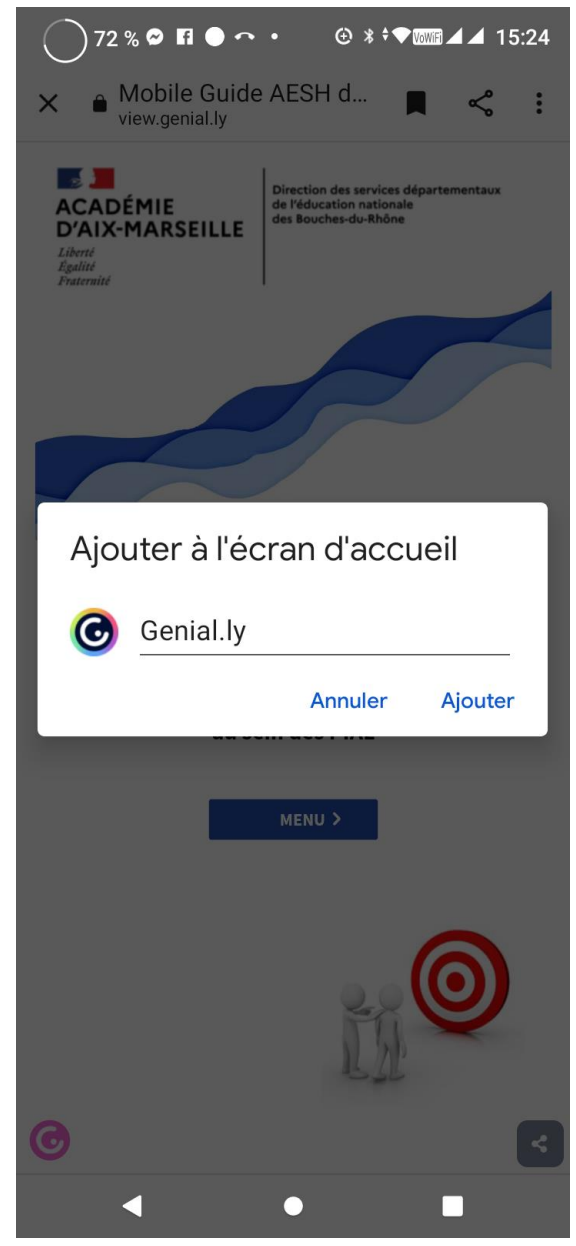

# 8/ Je l'ai appelé « portail aesh 13 », original, non ?

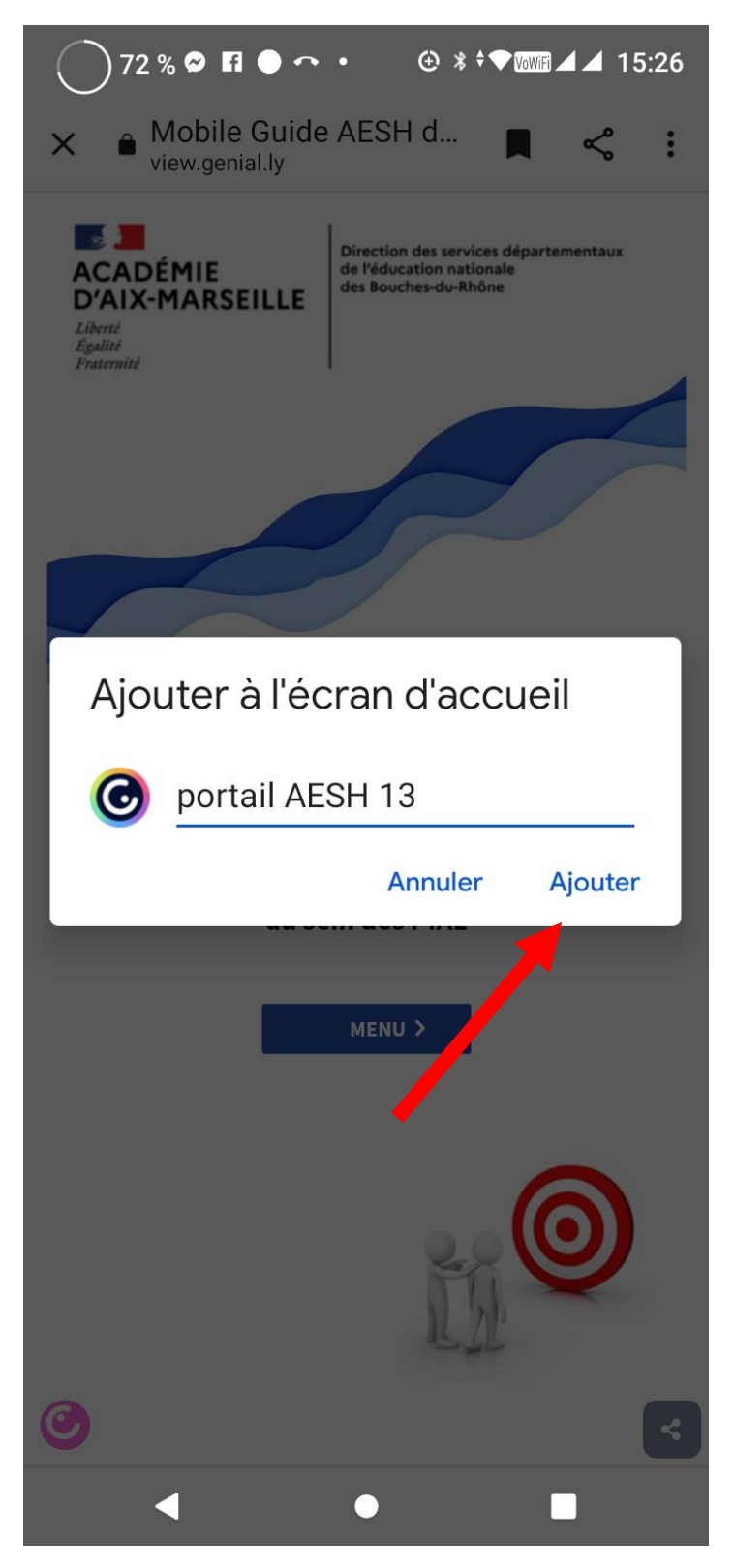

**SE-Unsa 13** 

## 9/ Appuyez sur « ajouter automatiquement » et c'est fini :

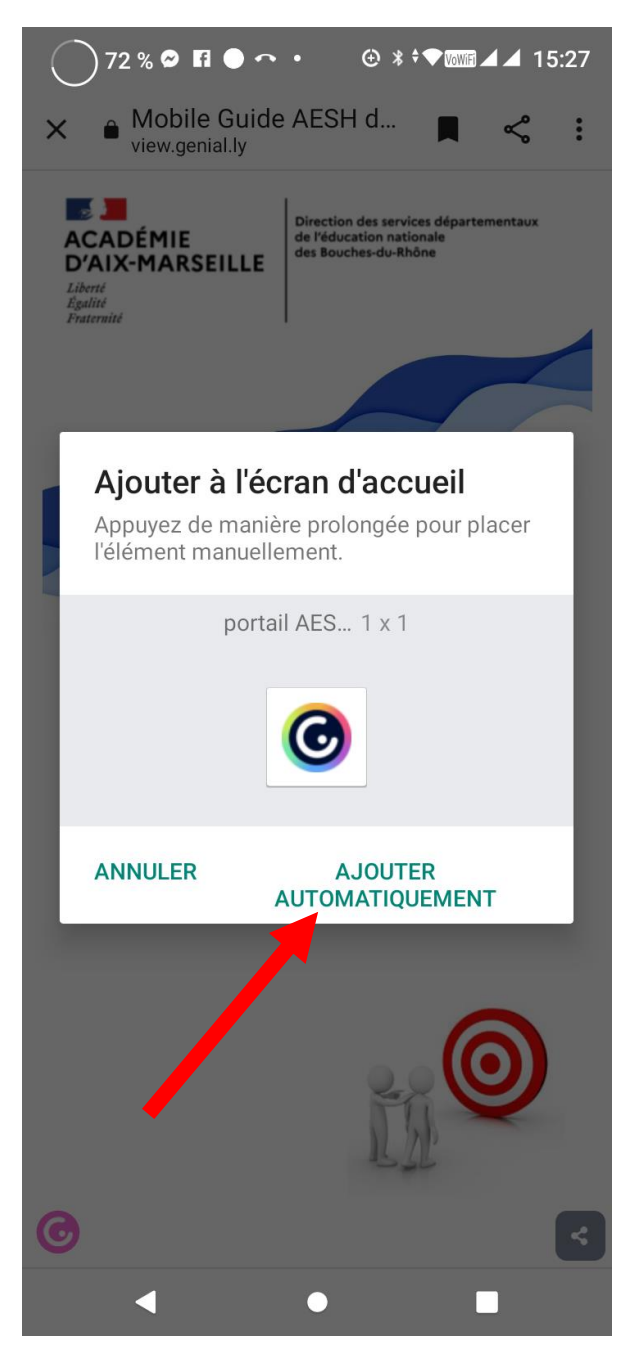